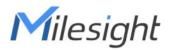

# LoRaWAN<sup>®</sup> Solenoid Valve Controller

## **UC51x Series**

User Guide

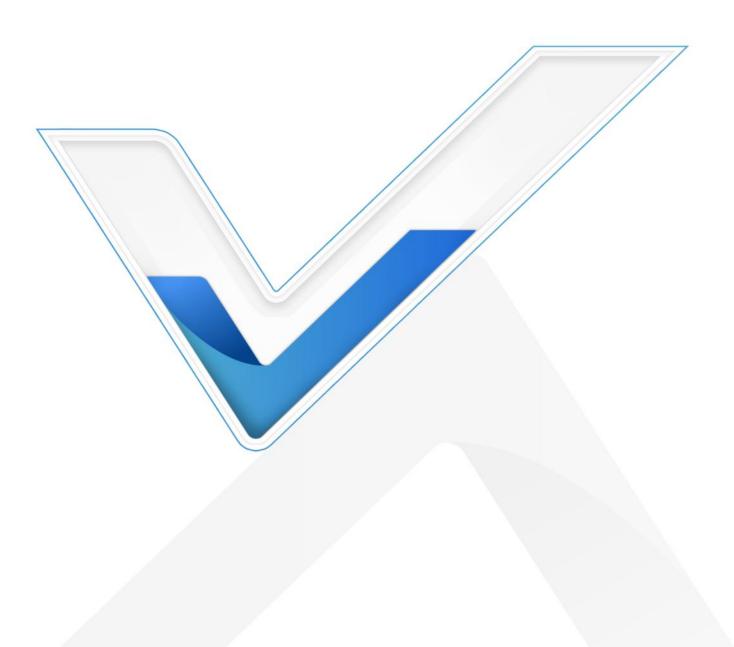

#### **Safety Precautions**

Milesight will not shoulder responsibility for any loss or damage resulting from not following the instructions of this operating guide.

- The device must not be remodeled in any way.
- Do not place the device close to objects with naked flames.
- Do not place the device where the temperature is below/above the operating range.
- Make sure electronic components do not drop out of the enclosure while opening.
- When installing the battery, please install it accurately, and do not install the reverse or wrong model.
- The device must never be subjected to shocks or impacts.

#### **Declaration of Conformity**

UC51x series is in conformity with the essential requirements and other relevant provisions of the CE, FCC, and RoHS.

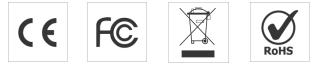

#### Copyright©2011-2022 Milesight. All rights reserved.

All information in this guide is protected by copyright law. Whereby, no organization or individual shall copy or reproduce the whole or part of this user guide by any means without written authorization from Xiamen Milesight IoT Co., Ltd.

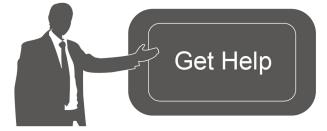

For assistance, please contact Milesight technical support: Email: iot.support@milesight.com Tel: 86-592-5085280 Fax: 86-592-5023065 Address: Building C09, Software Park III, Xiamen 361024, China

#### **Revision History**

| Date          | Doc Version | Description                  |
|---------------|-------------|------------------------------|
| Feb. 20, 2021 | V 1.0       | Initial version              |
| Nov.26, 2021  | V 1.1       | Description Update           |
| Dec. 9, 2021  | V 2.0       | Update based on 2.0 hardware |

## Contents

| 1.1 Overview       4         1.2 Features       4         2. Hardware Introduction       4         2.1 Packing List       4         2.2 Hardware Overview       5         2.3 Power Button       5         2.4 Dimensions       6         3. Operation Guide       6         3.1 Log in the ToolBox       6         3.1.1 NFC Configuration       6         3.1.2 USB Configuration       7         3.2 Solenoid Valve Control       8         3.3 LoRaWAN Settings       9         3.4 Solenoid Settings       11         3.5 Maintenance       13         3.5.1 Upgrade       13         3.5.2 Backup       14         3.5.3 Reset to Factory Default       15         4. Installation       16         5. Milesight IoT Cloud Management       17         5.1 Add UC51x to Cloud       17         5.2 Solenoid Valve Control       19         6. Device Payload       21 | 1. Product Introduction           |    |
|----------------------------------------------------------------------------------------------------|-----------------------------------|----|
| 2. Hardware Introduction       4         2.1 Packing List       4         2.2 Hardware Overview       5         2.3 Power Button       5         2.4 Dimensions       6         3. Operation Guide       6         3.1 Log in the ToolBox       6         3.1.1 NFC Configuration       6         3.1.2 USB Configuration       7         3.2 Solenoid Valve Control       8         3.3 LoRaWAN Settings       9         3.4 Solenoid Settings       11         3.5.1 Upgrade       13         3.5.2 Backup       14         3.5.3 Reset to Factory Default       15         4. Installation       16         5. Milesight IoT Cloud Management       17         5.1 Add UC51x to Cloud       17         5.2 Solenoid Valve Control       19                                                                                                    | 1.1 Overview                      |    |
| 2.1 Packing List42.2 Hardware Overview52.3 Power Button52.4 Dimensions63. Operation Guide63.1 Log in the ToolBox.63.1.1 NFC Configuration.63.1.2 USB Configuration.73.2 Solenoid Valve Control83.3 LoRaWAN Settings.93.4 Solenoid Settings.113.5 Maintenance133.5.1 Upgrade133.5.2 Backup143.5.3 Reset to Factory Default154. Installation165. Milesight IoT Cloud Management175.1 Add UC51x to Cloud175.2 Solenoid Valve Control19                                                                                                    | 1.2 Features                      | 4  |
| 2.2 Hardware Overview52.3 Power Button52.4 Dimensions63. Operation Guide63.1 Log in the ToolBox63.1.1 NFC Configuration63.1.2 USB Configuration73.2 Solenoid Valve Control83.3 LoRaWAN Settings93.4 Solenoid Settings113.5.1 Upgrade133.5.2 Backup143.5.3 Reset to Factory Default154. Installation165. Milesight IoT Cloud Management175.2 Solenoid Valve Control19                                                                                                    | 2. Hardware Introduction          | 4  |
| 2.3 Power Button.52.4 Dimensions.63. Operation Guide.63.1 Log in the ToolBox.63.1.1 NFC Configuration.63.1.2 USB Configuration.73.2 Solenoid Valve Control.83.3 LoRaWAN Settings.93.4 Solenoid Settings.113.5 Maintenance.133.5.1 Upgrade.133.5.2 Backup.143.5.3 Reset to Factory Default.154. Installation.165. Milesight IoT Cloud Management.175.1 Add UC51x to Cloud.175.2 Solenoid Valve Control.19                                                                                                    | 2.1 Packing List                  | 4  |
| 2.4 Dimensions.63. Operation Guide.63.1 Log in the ToolBox.63.1.1 NFC Configuration.63.1.2 USB Configuration.73.2 Solenoid Valve Control.83.3 LoRaWAN Settings.93.4 Solenoid Settings.113.5 Maintenance.133.5.1 Upgrade.133.5.2 Backup.143.5.3 Reset to Factory Default.154. Installation.165. Milesight IoT Cloud Management.175.1 Add UC51x to Cloud.175.2 Solenoid Valve Control.19                                                                                                    | 2.2 Hardware Overview             | 5  |
| 3. Operation Guide                                                                                                    | 2.3 Power Button                  | 5  |
| 3.1 Log in the ToolBox                                                                                                    | 2.4 Dimensions                    | 6  |
| 3.1.1 NFC Configuration63.1.2 USB Configuration73.2 Solenoid Valve Control83.3 LoRaWAN Settings93.4 Solenoid Settings113.5 Maintenance133.5.1 Upgrade133.5.2 Backup143.5.3 Reset to Factory Default154. Installation165. Milesight IoT Cloud Management175.1 Add UC51x to Cloud175.2 Solenoid Valve Control19                                                                                                    | 3. Operation Guide                | 6  |
| 3.1.2 USB Configuration73.2 Solenoid Valve Control83.3 LoRaWAN Settings93.4 Solenoid Settings113.5 Maintenance133.5.1 Upgrade133.5.2 Backup143.5.3 Reset to Factory Default154. Installation165. Milesight IoT Cloud Management175.1 Add UC51x to Cloud175.2 Solenoid Valve Control19                                                                                                    | 3.1 Log in the ToolBox            | 6  |
| 3.2 Solenoid Valve Control.83.3 LoRaWAN Settings.93.4 Solenoid Settings.113.5 Maintenance.133.5.1 Upgrade.133.5.2 Backup.143.5.3 Reset to Factory Default.154. Installation.165. Milesight IoT Cloud Management.175.1 Add UC51x to Cloud.175.2 Solenoid Valve Control.19                                                                                                    | 3.1.1 NFC Configuration           | 6  |
| 3.3 LoRaWAN Settings.       .9         3.4 Solenoid Settings.       .11         3.5 Maintenance.       .13         3.5.1 Upgrade.       .13         3.5.2 Backup.       .14         3.5.3 Reset to Factory Default.       .15         4. Installation.       .16         5. Milesight IoT Cloud Management.       .17         5.1 Add UC51x to Cloud.       .17         5.2 Solenoid Valve Control.       .19                                                                                                    | 3.1.2 USB Configuration           | 7  |
| 3.4 Solenoid Settings.       11         3.5 Maintenance.       13         3.5.1 Upgrade.       13         3.5.2 Backup.       14         3.5.3 Reset to Factory Default.       15         4. Installation.       16         5. Milesight IoT Cloud Management.       17         5.1 Add UC51x to Cloud.       17         5.2 Solenoid Valve Control.       19                                                                                                    | 3.2 Solenoid Valve Control        | 8  |
| 3.5 Maintenance                                                                                                    | 3.3 LoRaWAN Settings              | 9  |
| 3.5.1 Upgrade                                                                                                    | 3.4 Solenoid Settings             | 11 |
| 3.5.2 Backup                                                                                                    | 3.5 Maintenance                   |    |
| 3.5.3 Reset to Factory Default.154. Installation.165. Milesight IoT Cloud Management.175.1 Add UC51x to Cloud.175.2 Solenoid Valve Control.19                                                                                                    | 3.5.1 Upgrade                     |    |
| <ul> <li>4. Installation</li></ul>                                                                                                    | 3.5.2 Backup                      | 14 |
| 5. Milesight IoT Cloud Management                                                                                                    | 3.5.3 Reset to Factory Default    | 15 |
| 5.1 Add UC51x to Cloud175.2 Solenoid Valve Control                                                                                                    | 4. Installation                   |    |
| 5.2 Solenoid Valve Control19                                                                                                    | 5. Milesight IoT Cloud Management |    |
|                                                                                                    | 5.1 Add UC51x to Cloud            | 17 |
| 6. Device Payload                                                                                                    | 5.2 Solenoid Valve Control        | 19 |
|                                                                                                    | 6. Device Payload                 | 21 |

## **1. Product Introduction**

### 1.1 Overview

UC51x series LoRaWAN<sup>®</sup> wireless solenoid valve controller is a device used to remotely control DC latching solenoids of the valve. It contains 2 solenoid interfaces and 1 pulse interface, which can be easily controlled locally or remotely.

Besides ultra-low-power LoRaWAN<sup>®</sup> technology, UC51x series also provides both solar and built-in battery power supply for uninterrupted operation. For outdoor applications, it equips with IP67-rated enclosure and M12 connectors to protect from water and dust under harsh environments.

## 1.2 Features

- Compatible with standard DC latching solenoids
- OPEN/CLOSE control by mobile App locally or commands remotely
- Two pulse water meter interfaces for flow monitoring
- Transmission distance up to 15 km with line of sight
- Waterproof design including IP67 case and M12 connectors
- Solar powered and built-in chargeable battery
- Quick wireless configuration via NFC
- Time and flow control via Milesight IoT Cloud

## 2. Hardware Introduction

## 2.1 Packing List

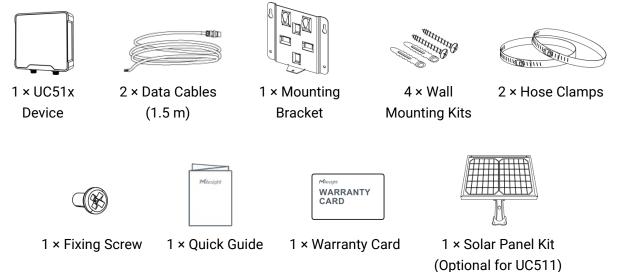

If any of the above items is missing or damaged, please contact your sales Representative.

## 2.2 Hardware Overview

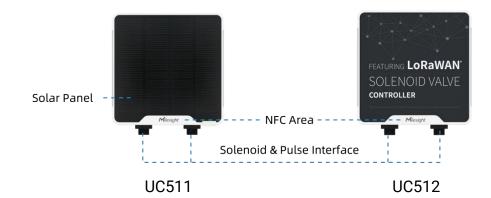

#### Interface 1&2:

| Pin | Description      |
|-----|------------------|
| 1   | DC+/OUT1(Red)    |
| 2   | DC-/OUT2 (Black) |
| 3   | GND              |
| 4   | INSERT BOOT*     |
| 5   | GND              |
| 6   | GPIO             |

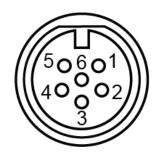

\* Please refer to "Solenoid Valve Wiring Switch" item in section 3.4.

## 2.3 Power Button

| Function      | Action                                       | LED Indication            |
|---------------|----------------------------------------------|---------------------------|
| Turn On       | Press and hold the button for more than 3s.  | Off → On                  |
| Turn Off      | Press and hold the button for more than 3s.  | On → Off                  |
| Reset         | Press and hold the button for more than 10s. | Blinks.                   |
| Check         |                                              | Light On: Device is on.   |
| On/Off Status | Quickly press the power button.              | Light Off: Device is off. |

## 2.4 Dimensions (mm)

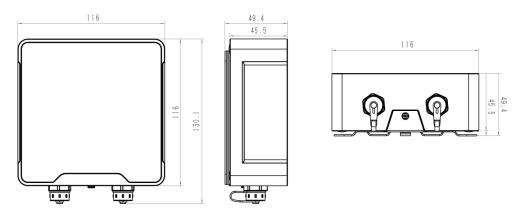

## 3. Operation Guide

## 3.1 Log in the ToolBox

UC51x series can be monitored and configured via ToolBox App or ToolBox software. Please select one of them to complete configuration.

#### 3.1.1 NFC Configuration

- 1. Download and install "Milesight ToolBox" App from Google Play or Apple App Store.
- 2. Enable NFC on the smartphone and launch Milesight ToolBox.
- 3. Attach the smartphone with NFC area to the device to read basic information.

4. Basic information and settings of devices will be shown on ToolBox if it's recognized successfully. You can turn on/off the device by tapping the button on the Device Status. In order to protect the security of devices, password validation is required when first configuration. Default password is **123456**.

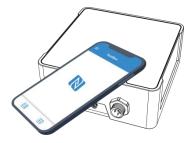

- 5. Tap "Read" button to check current status of device.
- 6. Tap "Write" button to write all your settings to the device.

#### Note:

- 1) Ensure the location of smartphone NFC area and it's recommended to take off phone case.
- 2) If the smartphone fails to read/write configurations via NFC, keep the phone away and back

to try again.

3) UC51x series can also be configured by dedicated NFC reader, which can be purchased from Milesight IoT.

#### 3.1.2 USB Configuration

- 1. Download ToolBox from <u>Milesight IoT website</u>.
- 2. Open the case of UC51x and connect the UC51x to computer via type-C port.

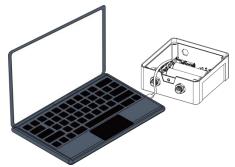

3. Open the ToolBox and select type as "General", then click password to log in ToolBox. (Default password: **123456**)

| T | /pe           | General | •        |
|---|---------------|---------|----------|
|   | erial port    | COM4    | -        |
| L | ogin password |         |          |
| В | aud rate      | 115200  | -        |
| D | ata bits      | 8       | <u>-</u> |
| Р | arity bits    | None    | <u>•</u> |
| S | top bits      | 1       | •        |

4. After logging in the ToolBox, you can click "Power On" or "Power Off" to turn on/off device and change other settings.

|                       | Status >                               | 1                                 | Power On |
|-----------------------|----------------------------------------|-----------------------------------|----------|
| Status                | Model:<br>Serial Number:               | UC512-DI-868M<br>6415A51585070020 |          |
|                       | Device EUI:<br>Firmware Version:       | 24e124415a515850<br>01.08         |          |
| ((0))                 | Hardware Version:<br>Device Status:    | 1.0<br>Of                         |          |
| LoRaWAN Settings      | Join Status:<br>RSSI/SNR:              |                                   |          |
| ŝ                     | Valve1 Status:                         |                                   |          |
| کت<br>Device Settings | Counter1:<br>Valve2 Status:            |                                   |          |
|                       | Counter2:<br>Battery:                  |                                   |          |
| 습<br>Maintenance      | Channel Mask:<br>Uplink Frame-counter: |                                   |          |

Milesight Milesight IoT

## **3.2 Solenoid Valve Control**

Solenoid valve can be controlled by ToolBox App or ToolBox software locally.

#### Via ToolBox Software:

Click "Open" or "Close" button on the "Status" page to change the status of solenoid valves.

| Status >              | Power Off        |
|-----------------------|------------------|
|                       |                  |
| Model:                | UC512-DI-868M    |
| Serial Number:        | 6415A51585070020 |
| Device EUI:           | 24e124415a515850 |
| Firmware Version:     | 01.08            |
| Hardware Version:     | 1.0              |
| Device Status:        | On               |
| Join Status:          | Activate         |
| RSSI/SNR:             | -42/6            |
| Valve1 Status:        | Close Open       |
| Counter1:             |                  |
| Valve2 Status:        | Open Close       |
| Counter2:             | -                |
| Battery:              | 100%             |
| Channel Mask:         | 0007             |
| Uplink Frame-counter: | 189              |

#### Via ToolBox App:

Click buttons of Valve Status on the "**Device -> Status**" page, then attach the smart phone to device to change the status of solenoid valves.

| Status          |                  |           |
|-----------------|------------------|-----------|
| Hardware Versio | on               | V1.0      |
| Device Status   | 01               | N 🔴       |
| Join Status     | ,                | Activated |
| RSSI/SNR        |                  | -35/15    |
| Device Time     | 2021-02-04 10:35 | Sync      |
| Valve 1 Status  | 01               | ff 🌑      |
| Counter 1       |                  | 0         |
| Valve 2 Status  | 0                | n 💶       |
| Counter 2       |                  | 0         |
| Battery         |                  | 100 %     |

LoRaWAN settings is used for configuring the transmission parameters in LoRaWAN® network.

Step 1: Go to "LoRaWAN -> Basic" of ToolBox software or "Setting -> LoRaWAN Settings" of ToolBox App to configure join type, App EUI, App Key and other information. You can also keep all settings by default.

| Device EUI                | 24E124415A515850 |
|---------------------------|------------------|
| App EUI                   | 24E124C0002A0001 |
| Application Port          | 85               |
| Join Type                 | OTAA             |
| LoRaWAN Version           | V1.1.0           |
| Application Key           | *****            |
| Spread Factor             | ⑦ SF10-DR2       |
| Comfirmed Mode            | ⑦□               |
| Rejoin Mode               | ⊘⊠               |
| Set the number of packets | sent 32 packets  |
| ADR Mode                  | ?⊻               |
| TXPower                   | TXPower0-16 dBm  |

| Parameters                 | Description                                                                            |
|----------------------------|----------------------------------------------------------------------------------------|
| Device EUI                 | Unique ID of the device which can also be found on the label.                          |
| App EUI                    | Default App EUI is 24E124C0002A001.                                                    |
| Application Port           | The port used for sending and receiving data, default port is 85.                      |
| Join Type                  | OTAA and ABP mode are available.                                                       |
| LoRaWAN Version            | V1.0.2, V1.0.3, V1.1 are available.                                                    |
| Application Key            | Appkey for OTAA mode, default is 5572404C696E6B4C6F52613230313823.                     |
| Device Address             | DevAddr for ABP mode, default is the 5 <sup>th</sup> to 12 <sup>th</sup> digits of SN. |
| Network Session<br>Key     | Nwkskey for ABP mode, default is 5572404C696E6B4C6F52613230313823.                     |
| Application<br>Session Key | Appskey for ABP mode, default is 5572404C696E6B4C6F52613230313823.                     |
| Spread Factor              | If ADR is disabled, the device will send data via this spread factor.                  |
| Confirmed Mode             | If the device does not receive ACK packet from network server, it will resend          |

|             | data 3 times at most.                                                       |
|-------------|-----------------------------------------------------------------------------|
|             | Reporting interval $\leq$ 30 mins: the device will send specific mounts of  |
|             | LoRaMAC packets to check connection status every 30 mins; If no reply after |
| Deisis Mada | specific packets, the device will re-join.                                  |
| Rejoin Mode | Reporting interval > 30 mins: the device will send specific mounts of       |
|             | LoRaMAC packets every to check connection status every reporting interval;  |
|             | If no reply after specific packets, the device will re-join.                |
| ADR Mode    | Allow network server to adjust datarate of the device.                      |
| Tx Power    | Tx power of the device.                                                     |

#### Note:

- 1) Please contact sales for device EUI list if there are many units.
- 2) Please contact sales if you need random App keys before purchase.
- 3) Select OTAA mode if you use Milesight IoT cloud to manage devices.
- 4) Only OTAA mode supports rejoin mode.

Step 2: Go to "LoRaWAN -> Channel" of ToolBox software or "Setting -> LoRaWAN Settings" of ToolBox APP to select supported frequency and select channels to send uplinks. Make sure the channels match the LoRaWAN<sup>®</sup> gateway.

| Basic |       | Channel                              |                       |          |              |          |
|-------|-------|--------------------------------------|-----------------------|----------|--------------|----------|
|       | Index | Support Frequency :<br>Frequency/MHz | EU868<br>Max Datarate | ¥        | Min Datarate |          |
|       | 0     | 868.1                                | 5-SF7BW125            | <u>×</u> | 0-SF12BW125  | <u>_</u> |
|       | 1     | 868.3                                | 5-SF7BW125            | <u>*</u> | 0-SF12BW125  | <u>*</u> |
|       | 2     | 868.5                                | 5-SF7BW125            | <u> </u> | 0-SF12BW125  | <u> </u> |
|       | 3     | 0                                    | 5-SF7BW125            | Ŧ        | 0-SF12BW125  | Ŧ        |
|       | 4     | 0                                    | 5-SF7BW125            | <u>_</u> | 0-SF12BW125  | <u>_</u> |
|       | 5     | 0                                    | 5-SF7BW125            | Ŧ        | 0-SF12BW125  | ¥        |
|       | 6     | 0                                    | 5-SF7BW125            | <u> </u> | 0-SF12BW125  | <u>_</u> |
| _     | 7     | 0                                    | C OF7DWWAG            | -1       | 0.0540004405 | -1       |

If frequency is one of CN470/AU915/US915, you can enter the index of the channel that you want to enable in the input box, making them separated by commas.

#### Examples:

1, 40: Enabling Channel 1 and Channel 40

1-40: Enabling Channel 1 to Channel 40

#### 1-40, 60: Enabling Channel 1 to Channel 40 and Channel 60

All: Enabling all channels

Null: Indicates that all channels are disabled

|                                     | Support Frequency :         | AU915               |        |
|-------------------------------------|-----------------------------|---------------------|--------|
| Channel Index: 0-7<br>Channel Index | 1<br>Frequency/MHz          | Channel Spacing/MHz | BW/kHz |
| 0 - 15                              | 915.2 - 918. <mark>2</mark> | 0.2                 | 125    |
| 16 - 31                             | 918.4 - 921.4               | 0.2                 | 125    |
| 32 - 47                             | 921.6 - 924.6               | 0.2                 | 125    |
| 48 - 63                             | 924.8 - 927.8               | 0.2                 | 125    |
| 64 - 71                             | 915.9 - 927.1               | 1.6                 | 500    |

#### Note:

For -868M model, default frequency is EU868;

For -915M model, default frequency is AU915.

## **3.4 Solenoid Settings**

Go to "General -> Device Settings -> Basic" of ToolBox software or "Setting -> General Settings" of ToolBox App to change the reporting configurations.

| Device Type                            | UC512                            |     |
|----------------------------------------|----------------------------------|-----|
| Reporting Interval                     | 20                               | min |
| Solenoid Valve Wiring<br>Switch        |                                  |     |
| Data Reporting                         | All                              | •   |
| Device Return to Power<br>Supply State | Return to previous working state | •   |
| Class Type                             | Class A                          |     |
| Response Time                          | 600                              | s   |
| Change Password                        |                                  |     |

| Parameters         | Description                                                                                    |
|--------------------|------------------------------------------------------------------------------------------------|
| Reporting Interval | Reporting interval of transmitting data to network server. Default: 20min, Range: 1-1080 mins. |
| Solenoid Valve     | After this parameter is enabled, when users connect the solenoid cable to                      |
| Wiring Switch      | any solenoid interface, the device will turn on automatically.                                 |
|                    | Select the contents to report to network server.                                               |
|                    | All: Report all interface status;                                                              |
| Data Reporting     | Valve 1 & Water Meter 1: Report the status of the Valve 1 interface and                        |
| Data Reporting     | data of GPI01;                                                                                 |
|                    | Valve 2 & Water Meter 2: Report the status of the Valve 2 interface and                        |
|                    | data of GPIO2.                                                                                 |
| Device returns to  | If the device loses power and return to power supply, the device will be on                    |
| the power supply   | or off according to this parameter.                                                            |
| state              |                                                                                                |
|                    | Working mode of LoRaWAN <sup>®</sup> device.                                                   |
| Class Type         | UC511: Class A, Class B and Class C are available;                                             |
|                    | UC512: Class A and Class B are available.                                                      |
|                    | When the device works under Class A mode, it only receives control                             |
|                    | commands every reporting interval comes. In order to shorten the delay                         |
| Response Time      | time of control, the device will send blank package to allow to receive the                    |
| Response rime      | control commands every Response Time interval.                                                 |
|                    | Note:                                                                                          |
|                    | The shorter the response time, the shorter the battery life.                                   |
| Ping Slot          | When the device works under Class B mode, set the interval to open the                         |
| Periodicity        | reception window.                                                                              |
| Change Password    | Change the password for ToolBox App or software to read/write this                             |
| Change Fasswold    | device.                                                                                        |

#### Note:

1) When device connects to network server of Milesight gateway, the blank package will take up the frame count but not show on the package list.

2) Reboot or re-join will not affect the counting.

## 3.5 Maintenance

## 3.5.1 Upgrade

#### **ToolBox Software:**

1. Download firmware from www.milesight-iot.com to your PC.

2. Go to "Maintenance -> Upgrade" of ToolBox software, click "Browse" to import firmware and upgrade the device. You can also click "Up to Date" to search for the latest firmware of the device and upgrade.

#### Maintenance >

| Upgrade        | Backup and Reset |                      |          |         |
|----------------|------------------|----------------------|----------|---------|
| Model:         | UC512-DI-868M    |                      |          |         |
| Firmware Versi | on: 01.08        |                      |          |         |
| Hardware Versi | ion: 1.0         |                      |          |         |
| Domain:        | Beijing Server   | •                    |          |         |
| FOTA:          | Up to da         | te Your device is up | to date. |         |
| Update Locally |                  |                      | Browse   | Upgrade |

#### **ToolBox App:**

1. Download firmware from www.milesight-iot.com to your smartphone.

2. Open ToolBox App and click "Browse" to import firmware and upgrade the device.

#### Note:

- 1) Operation on ToolBox is not supported during the upgrade.
- 2) Only Android version ToolBox supports the upgrade feature.

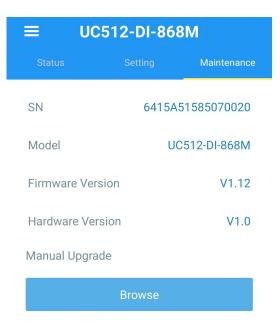

#### 3.5.2 Backup

UC51x devices support configuration backup for easy and quick device configuration in bulk. Backup is allowed only for devices with the same model and LoRa frequency band. Please select one of following methods to backup device:

#### **ToolBox Software:**

1. Go to "Maintenance -> Backup and Reset", click "Export" to save current configuration as json format backup file.

2. Click "Browse" to select backup file, then click "Import" to import the configurations.

| Upgrade     | Backup and R  | eset   |        |        |
|-------------|---------------|--------|--------|--------|
|             |               |        |        |        |
|             |               |        |        |        |
| Config Back | up            | Export |        |        |
| Config File |               |        | Browse | Import |
| Restore Fac | tory Defaults | Reset  |        |        |

#### **ToolBox App:**

1. Go to "Template" page on the App and save current settings as a template. You can also edit the template file.

2. Select this template and attach to another device to write configuration.

| 2- | EM500-UDL-868M_20201<br>Last Modified Time: 2020-11-24 17:0 |     |
|----|-------------------------------------------------------------|-----|
| >- | EM300-TH-915M_202101<br>Last Modified Time: 2021-01-12 14:3 |     |
| 2  | New Template                                                |     |
| ۶  | Please enter template na                                    | ime |
| I  | UC512-DI-868M_20210204                                      |     |
|    | Cancel 0                                                    | ок  |
|    |                                                             |     |

#### 3.5.3 Reset to Factory Default

Please select one of following methods to reset device:

Via Hardware: Open the case of UC51x and hold on power button more than 10s.

Via ToolBox Software: Go to "Maintenance -> Backup and Reset" to click "Reset".

| Upgrade        | Backup and Reset |     |        |        |
|----------------|------------------|-----|--------|--------|
|                |                  |     |        |        |
|                |                  |     |        |        |
| Config Backup  | Exp              | ort |        |        |
| Config File    |                  |     | Browse | Import |
| coning the     |                  |     |        |        |
| Restore Factor | ry Defaults Res  | et  |        |        |

Via ToolBox App: Go to "Device -> Maintenance" to click "Reset", then attach smart phone with NFC area to UC51x to complete reset.

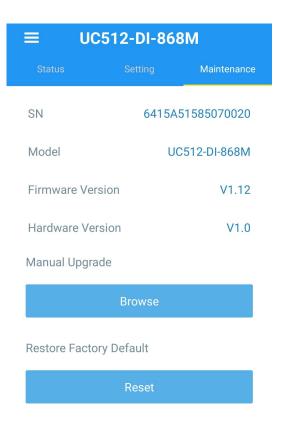

## 4. Installation

UC51x series support wall mounting or pole mounting. Before installation, make sure you have the mounting bracket, wall or pole mounting kits and other required tools.

## Wall Mounting:

1. Fix the wall plugs into the wall, then fix the mounting bracket to the wall plugs with screws.

2. Put the device on the mounting bracket, then fix the bottom of the device to the bracket with a fixing screw.

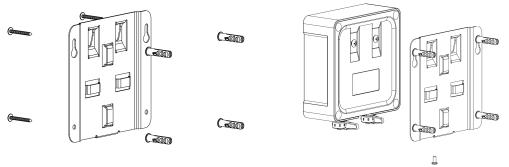

## **Pole Mounting:**

1. Straighten out the hose clamp and slide it through the rectangular rings in the mounting bracket, wrap the hose clamp around the pole. After that use a screwdriver to tighten the locking mechanism by turning it clockwise.

2. Put the device on the mounting bracket, then fix the bottom of the device to the bracket with a fixing screw.

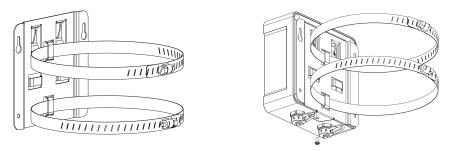

## 5. Milesight IoT Cloud Management

UC51x series can be managed by Milesight IoT Cloud platform. Milesight IoT cloud is a comprehensive platform that provides multiple services including device remote management and data visualization with the easiest operation procedures. Please register a Milesight IoT Cloud account before operating following steps.

## 5.1 Add UC51x to Cloud

1. Ensure Milesight LoRaWAN<sup>®</sup> gateway is online in Milesight IoT Cloud. For more info about connecting gateway to cloud please refer to gateway's user guide.

| Milesight IoT Cloud | d       |        |                            |   |                                                    |                   | Milesight IoT 🧕 |
|---------------------|---------|--------|----------------------------|---|----------------------------------------------------|-------------------|-----------------|
| 🕐 Dashboard         | Devices |        | Gateways                   | + |                                                    |                   |                 |
| My Devices          | Search  |        | Q                          |   | ⊘ Normal 1 🕅 Offline 1 🛞 Ir                        | nactive 0         | + New Devices   |
| Map                 |         | Status | Name                       |   | Associated Devices<br>(Joined /Not Joined /Failed) | Last Updated      |                 |
| Triggers            |         | al     | UG Gateway<br>621793129987 |   | Q / Q / Q Detail                                   | a few seconds ago | @ <u>M</u> @    |
| Event Center 56     |         | 38     | UG Gateway<br>6222A3243835 |   | 0 / 1 / 0 Detail                                   | 2021-02-03 09:41  | @ <u>M</u> ()   |
| △ Sharing Center    |         |        |                            |   |                                                    |                   |                 |
| Q Me                |         |        |                            |   |                                                    |                   | < 1 >           |

2. Go to "My Devices" page and click "+New Devices". Fill in the SN of UC51x and select associated gateway.

| * SN :                | 6415A51585070020                 |  |
|-----------------------|----------------------------------|--|
| * Name:               | UC511                            |  |
| * Associated Gateway: | UG Gateway 🗸                     |  |
| * Device EUI:         | 24e124415A515850                 |  |
| * Application Key:    | 5572404c696e6b4c6f52613230313823 |  |

3. Click and go to "Basic Settings" to change class type the same as device settings.

| asic Settings     | Interface Settings | Mainte | nance                            | Log |                                                        |        | Refresh | Shar |
|-------------------|--------------------|--------|----------------------------------|-----|--------------------------------------------------------|--------|---------|------|
|                   | * Nan              | ne: U  | C511                             |     |                                                        |        |         |      |
|                   | * Application Key: |        | 5572404c696e6b4c6f52613230313823 |     |                                                        |        |         |      |
| LoRaWAN Class (): |                    | D: cla | assA                             |     |                                                        | $\sim$ |         |      |
|                   |                    |        |                                  |     | uration changes) from the<br>ext scheduled uplink from |        |         |      |
|                   | Descriptio         | on:    |                                  |     |                                                        |        |         |      |

Besides, configure the unit of per pulse if you connect the water meter.

| asic Settings | Interface Settings | Maintenance | Log |       | Refresh | Shar |
|---------------|--------------------|-------------|-----|-------|---------|------|
|               |                    |             |     |       |         |      |
|               | Desci              | ription:    |     |       |         |      |
|               |                    |             |     | le le |         |      |
|               | * Unit Per         | Pulse: 1    |     | gal 🗸 |         |      |
|               |                    |             |     | ,     |         |      |
|               | * Reporting Inter  | val 🕧: 20   |     | min   |         |      |
|               |                    |             |     |       |         |      |
|               | Device Offline     | Alarm: 🔽    |     |       |         |      |

4. Click and go to "Interface Settings" to select used interfaces and customize the name and thresholds.

| Image: Second second second                  | ard     | Devices / UC511 | I / Interface Setting | IS              |             |           |          |      |               |                 |
|----------------------------------------------------------------------------------------------------|---------|-----------------|-----------------------|-----------------|-------------|-----------|----------|------|---------------|-----------------|
| rs finite constraints and the second constraints and the second constraints |         | Basic Setting   | gs Inte               | erface Settings | Maintenance | Log       |          |      |               | Refresh         |
| arts Valve 2 Valve Closed Open Open Open = Disable   ing Center Image: Contract flow volume Image: Contract flow volume Image: Contract flow volume Image: Contract flow volume Image: Contract flow volume Image: Contract flow volume   Valve 1 - Total flow volume Image: Contract flow volume Image: Contract flow volume Image: Contract flow volume Image: Contract flow volume                                                                                                    | Jevices |                 | Name                  | Туре            |             | Cus       | tom Name |      | Current Value | Alarm Threshold |
| t Center 30<br>ing Center<br>Valve 1 - Last flow volume<br>Valve 1 - Total flow volume<br>0<br>gal<br>1<br>0<br>0<br>1<br>0<br>1<br>1<br>1<br>1<br>1                                                                                                    | gers    |                 | Valve 1               | Valve           | Closed      | Closed    | Open     | Open | Closed        | = Disable V     |
| ring Center       Valve 1 - Last flow volume     0     gal     4       Valve 1 - Total flow volume     0     gal     4                                                                                                    | orts    |                 | Valve 2               | Valve           | Closed      | Closed    | Open     | Open | Open          | = Disable V     |
| Valve 1 - Last flow volume 0 gal ≥<br>Valve 1 - Total flow volume 0 gal ≤                                                                                                    |         |                 | N                     | ame             | Curr        | ent Value |          | Unit |               | Alarm Threshold |
| Valve 1 - Total flow volume 0 gal                                                                                                    |         |                 | Valve 1 - Last flo    | w volume        |             | 0         |          | gal  |               |                 |
|                                                                                                    |         |                 | Valve 1 - Total fl    | ow volume       |             | 0         |          | gal  |               |                 |
| Valve 2 - Last flow volume 0 gal 2                                                                                                    |         |                 | Valve 2 - Last flo    | w volume        |             | 0         |          | gal  |               |                 |

## **5.2 Solenoid Valve Control**

Solenoid valve can be controlled by Milesight IoT cloud webpage or App.

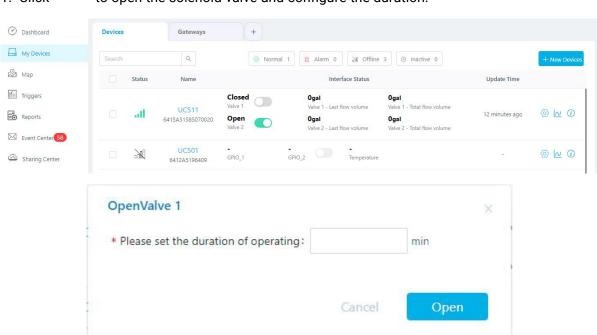

1. Click to open the solenoid valve and configure the duration.

You can also add a switch on the dashboard to control the status of solenoid valves.

| Milesight IoT Cloud |                                                                             | Milesight loT 🥥 |
|---------------------|-----------------------------------------------------------------------------|-----------------|
| 🕐 Dashboard         | Dashboard_1 ··· +                                                           | Add Edit 🔲      |
| My Devices          | UC511-Valve 1 UC511-Valve 2                                                 |                 |
| 🖄 Map               | Closed Open                                                                 |                 |
| fo Triggers         | OpenValve 1                                                                 |                 |
| Reports             | UC511-Valve 1 - Last flow volue * Please set the duration of operating: min |                 |
| Event Center 58     |                                                                             |                 |
| 🙆 Sharing Center    | Cancel Open                                                                 |                 |
| R Me                |                                                                             |                 |

Note: If the working mode of UC51x is LoRaWAN Class A, control commands will delay until the time icon disappear.

| Devices |        | Gateways              | +                 |                                           |                                            |               |                |
|---------|--------|-----------------------|-------------------|-------------------------------------------|--------------------------------------------|---------------|----------------|
| Search  |        | Q                     | ⊘ Normal 1        | 1 🛱 Alarm 0 🕅 Offlin                      | e 3 🛞 Inactive 0                           |               | + New Device   |
|         | Status | Name                  |                   | Interface Status                          |                                            | Update Time   |                |
|         | al     | UC511 Valve 1         | Closed<br>Valve 1 | <b>Ogal</b><br>Valve 1 - Last flow volume | <b>Ogal</b><br>Valve 1 - Total flow volume | 2 minutes ago | <u>ن س</u> (۵) |
|         |        |                       |                   | Ogal<br>Valve 2 - Last flow volume        | Ogal<br>Valve 2 - Total flow volume        |               |                |
|         | 981    | UC501<br>6412A5196409 |                   | GPIO_2 Temperatur                         | e                                          | -             | <u>الا</u>     |

2. Go to "Triggers" page to add actions to trigger the solenoid valve to open for a period of time or a specific volume of water.

Note: Water volume control is only worked when you connect water meter to UC51x device.

| ② Dashboard     | <                           |                                      |        |     |
|-----------------|-----------------------------|--------------------------------------|--------|-----|
| My Devices      | Title                       |                                      |        |     |
| 🖄 Map           |                             |                                      |        |     |
| ifo Triggers    | Conditions Relationship : A | A                                    |        |     |
| Reports         | Condition A                 | When the time is                     | $\sim$ | Ð   |
| Event Center 58 |                             | 00:00 🕓                              |        |     |
| Sharing Center  |                             | Sun. Mon. Tues. Wed. Thur. Fri. Sat. |        |     |
| 8 Me            | Actions                     |                                      |        |     |
|                 | Action A                    | Trigger device(s) to                 | $\sim$ | ( ) |
|                 |                             | UC511 (6415A51585070020)             | $\vee$ |     |
|                 |                             | Valve 1                              | $\sim$ |     |
|                 |                             | Open                                 | $\sim$ |     |
|                 |                             | and the duration is                  | ~      |     |
|                 |                             | min                                  |        |     |
|                 |                             | Cancel Save                          |        |     |

## 6. Device Payload

UC51x Series use the standard Milesight IoT payload format based on IPSO. Please refer to the **UC51x Series Communication Protocol**; for decoders of Milesight IoT products please click <u>here</u>.

-END-